# Université M'hamed BOUDIAF de M'SILA

## Faculté de Technologie

# Département Electronique

### TP n°1 Electronique Numérique Avancée

# Introduction au logiciel Xilinx ISE 8.2i: Saisie de schémas et flot de conception

### **1 Objectifs**

L'objectif de ce TP est de vous guider à travers les premières étapes de conception d'un circuit numériques sur FPGA à partir d'une saisie schématique. Les étapes à étudier sont :

- 1. Création de nouveaux projets dans l'environnement ISE de Xilinx.
- 2. Description de circuits numériques à l'aide d'un schéma (description structurelle).
- 3. Création de vecteurs de test « testbench » et simulation comportementale de circuits.
- 4. Synthèse et implémentation de circuits.
- 5. Simulation temporelle de circuits synthétisés.

#### **2 Introduction**

Le logiciel Xilinx ISE 8.2i est un logiciel de description, de simulation, et de programmation de circuits et systèmes numériques sur des composants programmables. Le logiciel ISE possède une version gratuite et téléchargeable du site de Xilinx [\(www.xilinx.com\)](http://www.xilinx.com/). La suite ISE permet :

- la description de circuits numériques sous forme de schémas logiques, de machines à états finis ou en langages de description matériel (VHDL, Verilog, ABEL),
- la compilation, la simulation comportementale,
- la synthèse, le placement routage et l'implémentation,
- la simulation temporelle et l'analyse de timing,
- la programmation sur les circuits programmables de Xilinx (CPLD et FPGA).

#### **3 Saisie de schémas**

#### **3.1 Lancement du logiciel ISE**

Toutes les fonctions de la suite ISE sont accessibles à partir du navigateur Xilinx ISE.

- 1. Avant de lancer le navigateur ISE, il faut créer sous Windows votre répertoire de travail suivant : **D** :\ena\sgxy\nom\tp1\ avec x=numéro de groupe, y=numéro de sous groupe, et nom = nom de l'étudiant ou du binôme.
- 2. Pour lancer le navigateur, il faut double-cliquer sur l'icône **coult aux le menu de la peuve de la peuve de l > Programmes > Xilinx ISE 8.2i > Project Navigator.**

L'écran principal du navigateur est composé de plusieurs fenêtres qui sont montrées à la Figure 1.

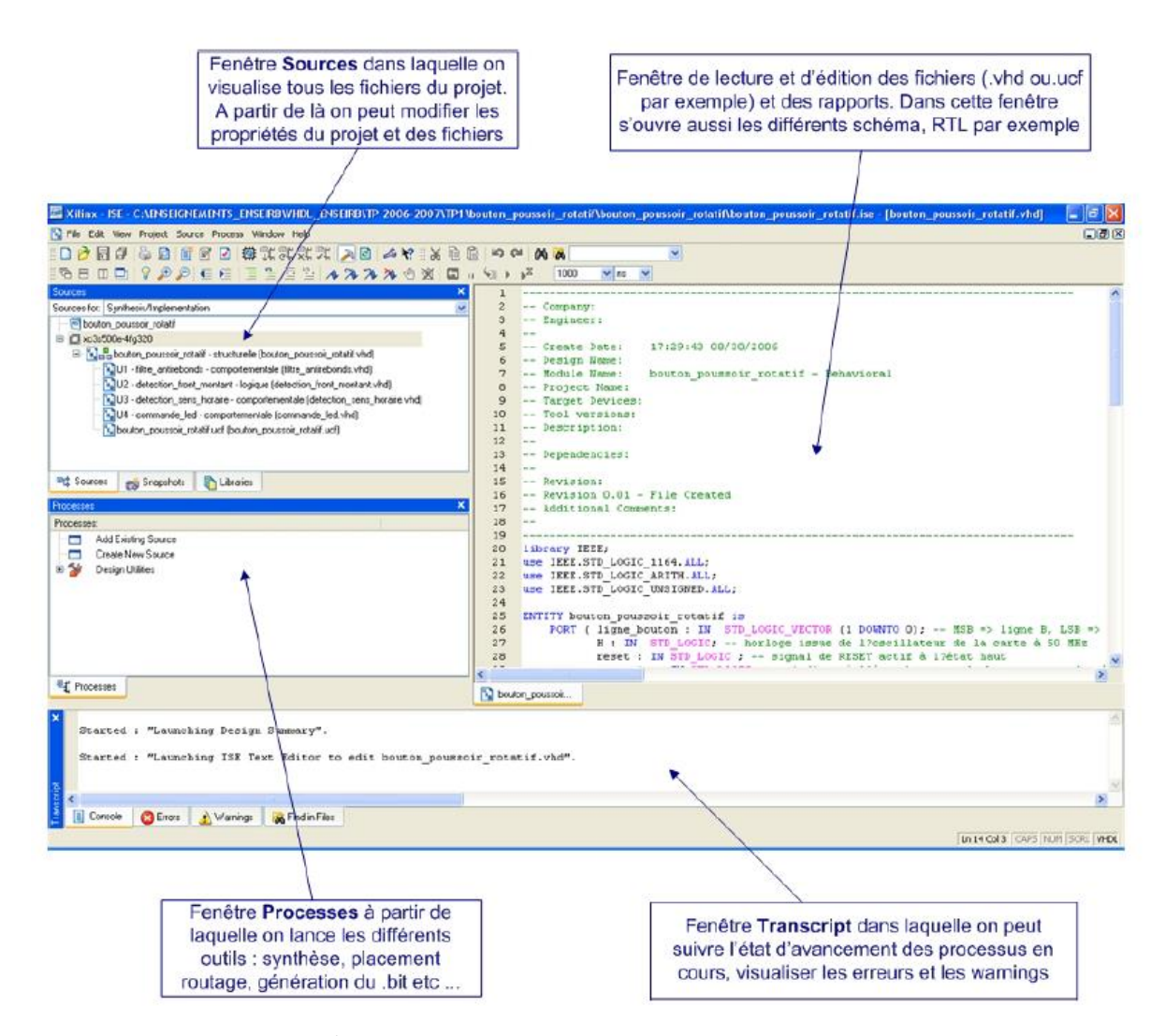

 **Figure 1 : Écran principal du navigateur de projet de Xilinx ISE.**

### **3.2 Création d'un nouveau projet**

Pour créer un nouveau projet, il faut :

- 1. Après l'ouverture du navigateur ISE, il faut faire **File > New Project.** L'écran de saisie de nouveau projet apparaîtra.
- 2. Entrer **add1bit** pour « Project Name ». Noter que add1bit est ajouté automatiquement au nom du répertoire contenant le projet « Project Location ».
- 3. Sélectionner le répertoire créé précédemment **D :\ena\sgxy\nom\tp1\** dans le champ « Project Location ».
- 4. Sélectionner **Schematic** pour Top-Level Source Type, et cliquer sur **Next.**
- 5. Sélectionner les valeurs suivantes dans la fenêtre « New Project Wizard Device Properties »: Product Category: **All**

Family: **Spartan3A and Spartan3AN** Device: **XC3S700A** Package: **FG484** Speed:**-4** Synthesis Tool: **XST (VHDL/Verilog)** Simulator: **ISE Simulator (VHDL/Verilog)** Preferred Language: **VHDL.**

6. Cliquer sur **Next** 3 fois, et ensuite **Finish** pour compléter la création du nouveau projet.

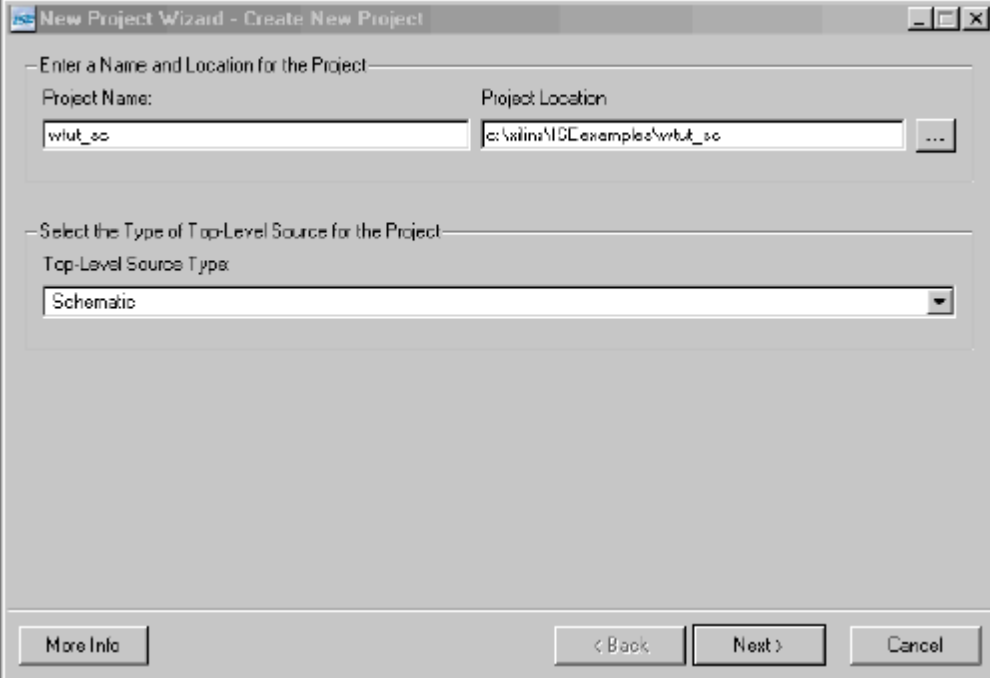

 **Figure 2 : Écran de saisie du nom du projet et de sa localisation.**

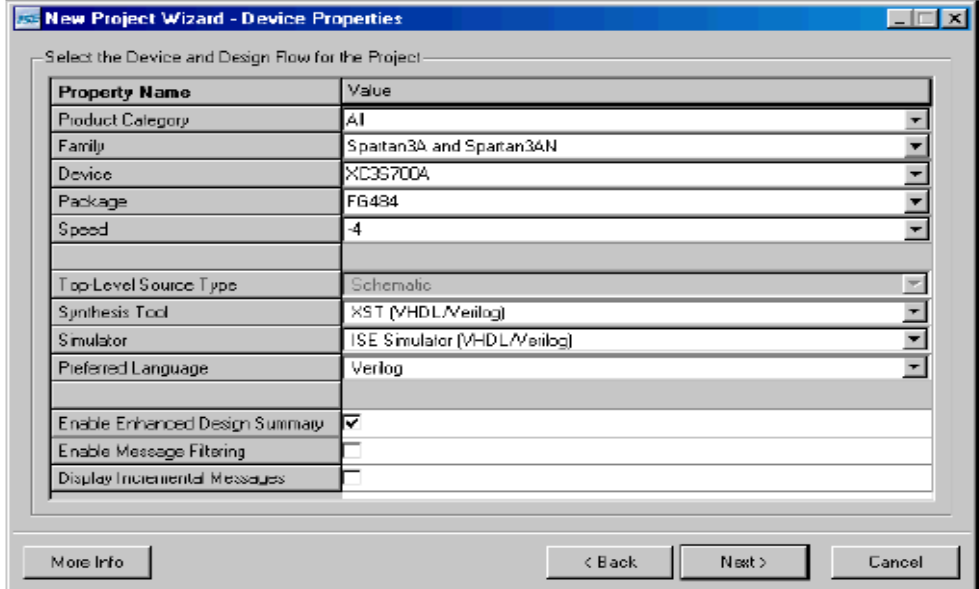

### **Figure 3 : Écran de saisie des caractéristiques du projet.**

#### **3.3 Création d'un schéma**

Pour créer un nouveau schéma, il faut :

1. Dans le navigateur ISE, faire **Project > New Source.** La nouvelle boîte de dialogue s'ouvre et affiche la liste des types de sources disponibles.

- 2. Sélectionner **Schematic** comme type de source.
- 3. Entrer **fulladder** comme nom de fichier.
- 4. Cliquer sur **Next** et ensuite sur **Finish.** Un nouveau schéma appelé fulladder est créé, ajouté au projet et ouvert pour édition.
- 5. Changer la taille de la feuille de schéma en effectuant les étapes ci-dessous :
	- Cliquer dans le schéma avec le bouton droit de la sourie et choisir **Object Properties.**
		- Cliquer sur la valeur en dessous de la case « size » et choisir **A = 11 x 8.5.**

Cliquer sur **OK** et ensuite sur **Yes.**

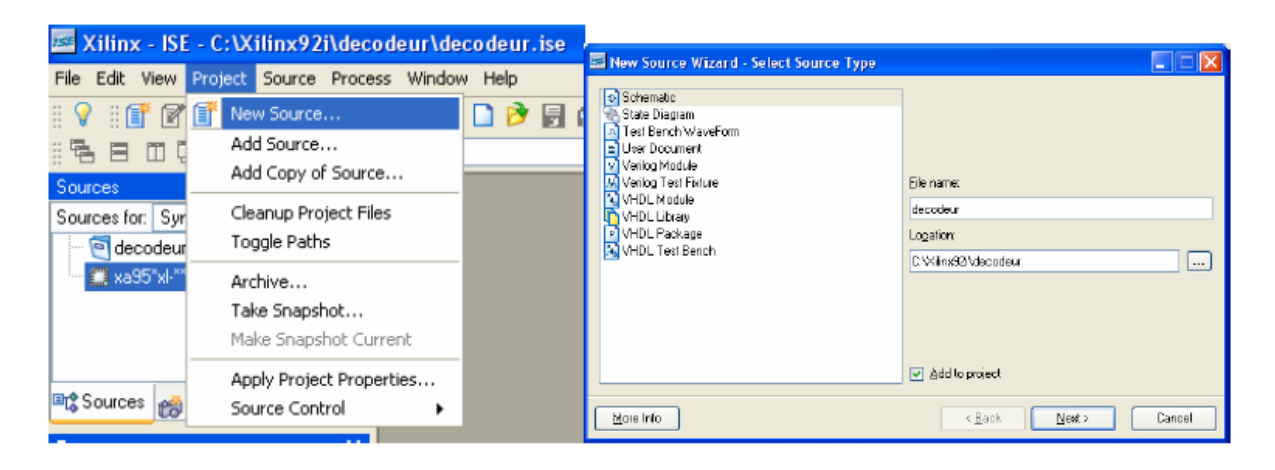

### **Figure 4 : Fenêtre pour ajout d'un nouveau fichier.**

#### **3.4 Description de l'additionneur fulladder**

Nous venons de créer un schéma vide pour le circuit fulladder. L'étape suivante est d'ajouter les éléments permettant de réaliser notre circuit. Le schéma du circuit fulladder est donné à la Figure 5. La description schématique d'un circuit ou d'un module est composé de :

- Symboles (portes logiques ou modules) personnels ou prédéfinis en bibliothèque.
- Fils de liaison ou/et de bus.<br>• Connecteurs d'entrée/sortie
	- Connecteurs d'entrée/sortie qui indiquent les entrées et sorties du circuit ou du module réalisé.

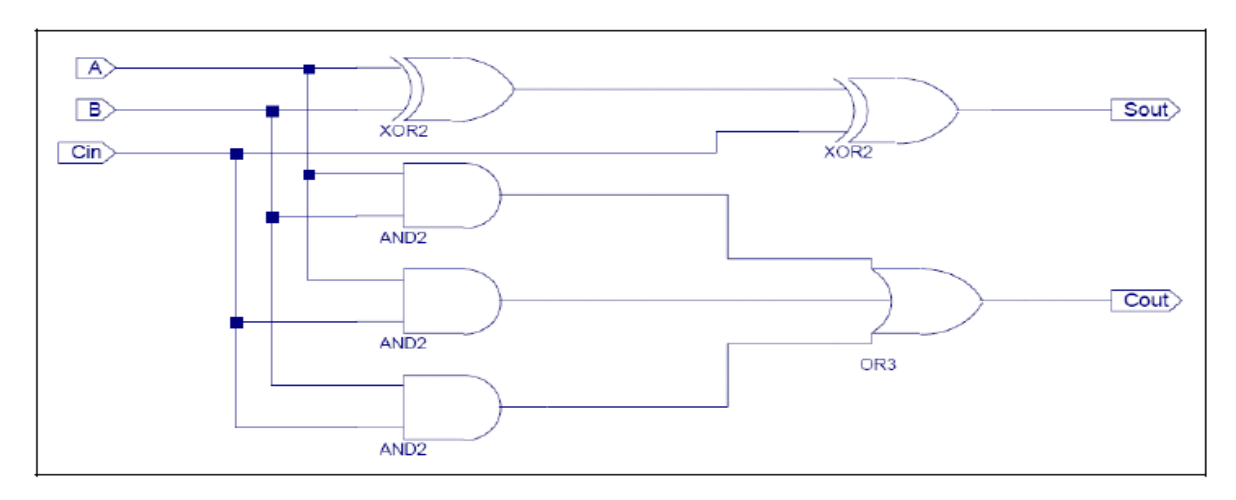

 **Figure 5 : Schéma de l'additionneur fulladder.**

Pour saisir le schéma de l'additionneur fulladder, il faut :

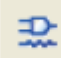

m.

- 1. Dans la barre de menu, cliquer sur **Add > Symbol** ou sur l'icône de la barre d'outils, la fenêtre des symboles s'ouvre à gauche du la fenêtre du schéma affichant la liste des librairies disponibles ainsi que la liste des composants de chaque librairie (voir la Figure 6).
- **2.** Sélectionner la librairie Logic dans « Categories ».
- **3.** En sélectionnant respectivement, and 2, xor 2 et or 3, ajouter toutes les portes de l'additionneur fulladder.
- **4.** Dans la barre de menu, cliquer sur Add > Wire ou sur l'icône de la barre d'outil pour ajouter les liaisons entre les symboles.
- **5.** Dans la barre de menu, cliquer sur **Add > I/O Marker** ou sur l'icône pour ajouter les connecteurs d'entrée/sortie. Choisir le type de connecteurs dans la fenêtre « Processes » à gauche du schéma et cliquer ensuite sur l'extrémité du fil auquel on souhaite ajouter le connecteur.
- **6.** Dans la barre de menu, cliquer sur **Add > Text** ou sur l'icône pour ajouter au coin inférieur gauche de la feuille, les noms et matricules des étudiants, le numéro de sous-groupe et le numéro du TP.

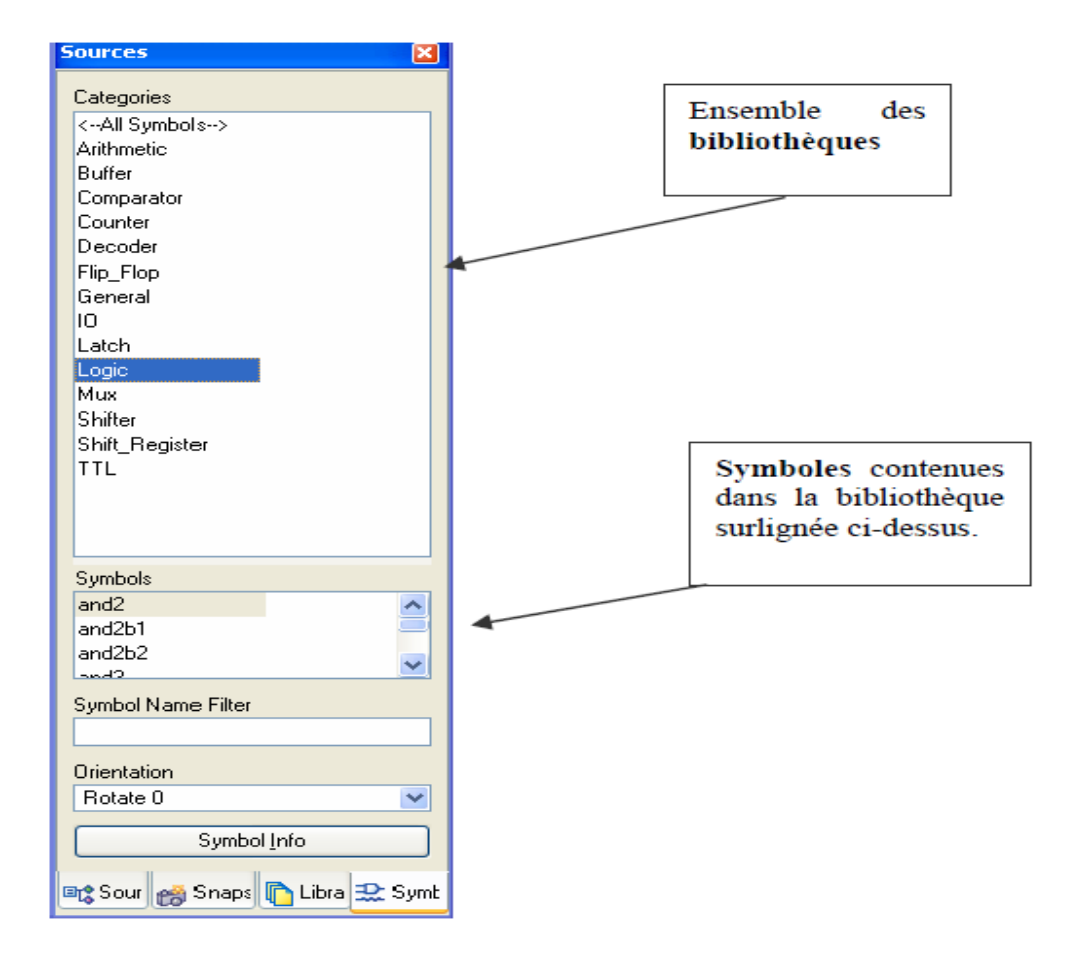

#### **Figure 6 : Fenêtre des symboles.**

#### *3.5 Vérification des règles de dessin et sauvegarde du schéma*

Une fois le schéma est entièrement saisi, il faut vérifier que le schéma ne contient pas d'erreurs logiques en utilisant un vérificateur de règles de dessin DRC (Design Rule Check). Pour lancer la vérification, il faut faire :

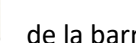

- **1.** Dans la barre de menu cliquer sur **Tools > Check Schematic** ou sur l'icône d'outil.
- **2.** Pour sauvegarder le schéma, cliquer dans la barre de menu sur **File > Save** ou sur l'icône

de la barre d'outil.

#### **4 Simulation comportementale**

La simulation comportementale permet de vérifier le fonctionnement d'un circuit avant son implémentation, et ne tient pas compte des délais de propagation et des caractéristiques temporelles du circuit.

#### **4.1 Création des vecteurs de test ou stimuli (testbench)**

- 1. Dans le navigateur ISE, faire **Project > New Source.** La nouvelle boîte de dialogue s'ouvre et affiche la liste des types de sources disponibles.
- 2. Sélectionner **Test Bench WaveForm** comme type de source.
- 3. Entrer **fulladder\_tb** comme nom de fichier.
- 4. Cliquer sur **Next** 2 fois et ensuite sur **Finish.** Une nouvelle fenêtre s'affiche (voir Figure 8).
- 5. Dans le champ **Clock Information,** sélectionner l'option **Combinatorial (or internal clock).** Cette option permet d'indiquer au simulateur que le circuit est combinatoire et qu'il n'utilise pas d'horloge externe.
- 6. Cliquer ensuite sur Finish. Un nouveau fichier de vecteur de test appelé fulladder tb est créé, ajouté au projet et ouvert pour édition.
- 7. **Modifier les entrées A,B et Cin,** pour obtenir les mêmes vecteurs de test que ceux de la Figure 7. Pour inverser une entrée donnée, il suffit de cliquer sur le signal à l'instant ou on souhaite l'inverser.
- 8. Sauvegarder le fichier en cliquant dans la barre de menu sur **File > Save** ou sur l'icône de la barre d'outil.

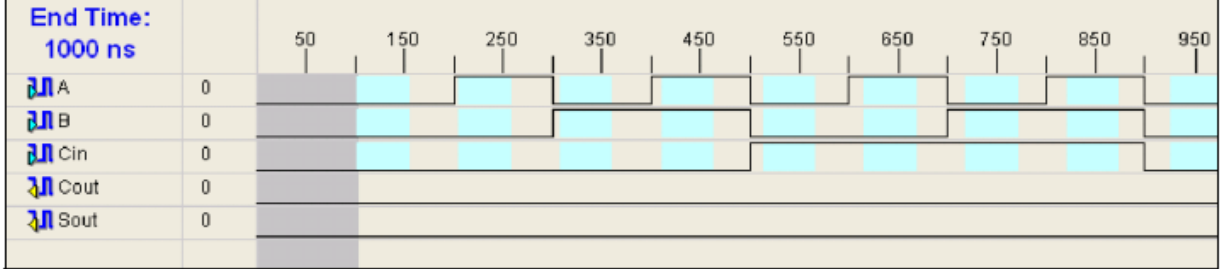

 **Figure 7 : Vecteurs de test (testbench) pour le circuit fulladder.**

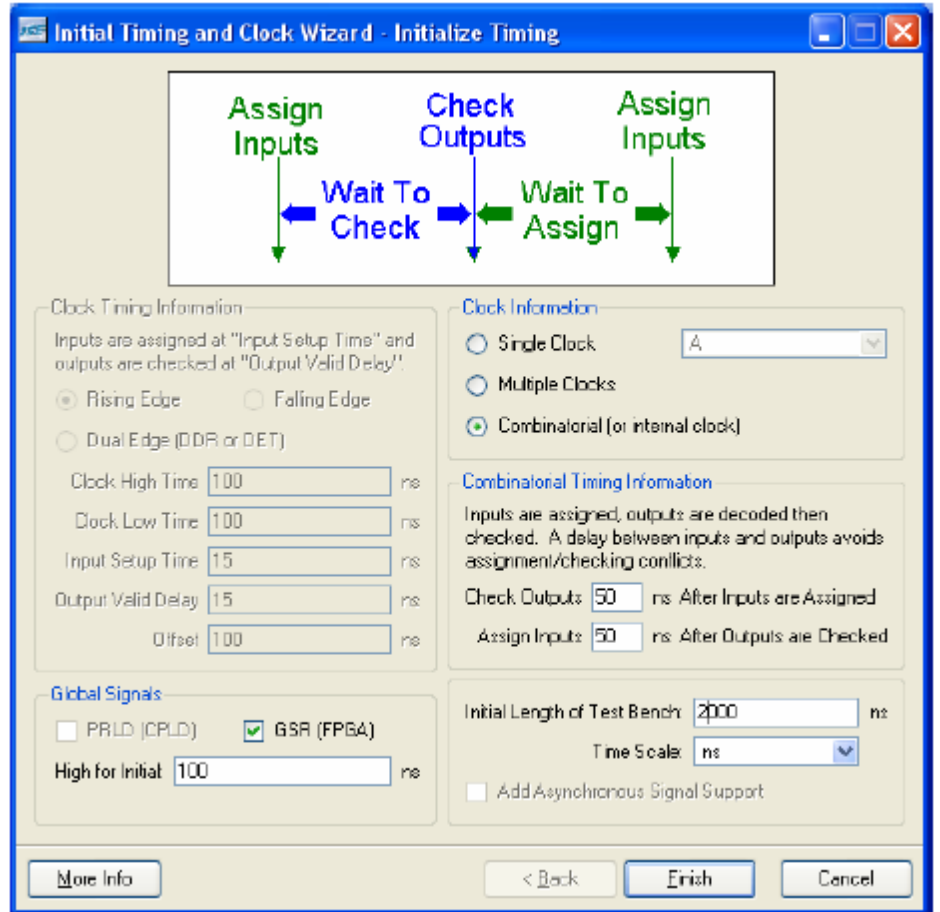

**Figure 8 : Écran de saisie des caractéristiques temporelles (cas du combinatoire).**

#### **4.2 Lancement de la simulation comportementale**

- 1. Dans la fenêtre « Sources », sélectionner **Behavioral Simulation** dans le champ « Sources for ».
- 2. Sélectionner le fichier de stimuli (fulladder\_tb).
- 3. Dans la fenêtre « processes », cliquer sur **+** à coté de « Xilinx ISE Simulator ».
- 4. Cliquer avec le bouton droit sur **Simulate Behavioral Model.**
- 5. Sélectionner **Properties.**
- 6. Dans la boîte de dialogue, metre le champ « Property display level » à **Advanced.**
- 7. Cliquer sur **Apply** et ensuite sur **OK.**
- 8. Pour commencer la simulation comportementale, double cliquer sur **Simulate Behavioral Model.**
- 9. Pour consulter les résultats de simulation, sélectionner l'onglet **Simulation** dans la fenêtre principale.

Après simulation du circuit, vérifier et commenter les résultats de la simulation comportementale.

#### **5 Synthèse et implémentation**

L'implémentation est l'étape de transformation de la description du circuit en fichier de programmation « BIT file ». Les différentes étape de l'implémentation sont : synthèse, translation, placement et routage. L'étape d'implémentation est très critique pour les performances du circuit final et nécessite beaucoup de contraintes de la part du concepteur pour mieux optimiser le circuit final. Pour la suite de ce tp, nous utiliserons les contraintes par défaut pour l'implémentation de notre circuit.

Pour implémenter l'additionneur fulladder, il faut :

- 1. Dans la fenêtre « Sources », sélectionner **Synthesis\Implementation** dans le champ « Sources for ».
- 2. Sélectionner le fichier schématique (fulladder).
- 3. Dans la fenêtre « processes », double cliquer **Synthesize-XST.**
- 4. Dans la fenêtre « processes », double cliquer **Implement Design.**

#### **6 Simulation temporelle**

Contrairement à la simulation comportementale, la simulation temporelle permet de vérifier le comportement d'un circuit en tenant compte des temps de réponses et des contraintes de temps. Après implémentation du circuit, pour lancer la simulation temporelle il faut :

- 1. Dans la fenêtre « Sources », sélectionner **Post-Route Simulation** dans le champ « Sources for».
- 2. Sélectionner le fichier de stimuli (fulladder\_tb).
- 3. Dans la fenêtre « processes », cliquer sur **+** à coté de « Xilinx ISE Simulator ».
- 4. Cliquer avec le bouton droit sur **Simulate Post-Place & Route Model.**
- 5. Sélectionner **Properties.**
- 6. Sélectionner la catégorie **Simulation Model Properties.**
- 7. Mettre le champ « Property display level » à **Advanced.**
- 8. Cliquer sur **Apply** et ensuite sur **OK.**
- 9. Pour commencer la simulation temporelle, double cliquer sur **Simulate Post-Place and Route Model.**
- 10. Pour consulter les résultats de simulation, sélectionner l'onglet **Simulation** dans la fenêtre principale.

Après simulation du circuit, vérifier les résultats de la simulation temporelle et donner les délais de réponse des deux sorties du circuit.